加工要求

# 印刷尺寸(单页):76x110mm 折叠方式:风琴折

材质:128G铜版纸

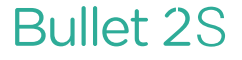

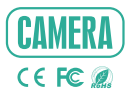

# Guia rápido

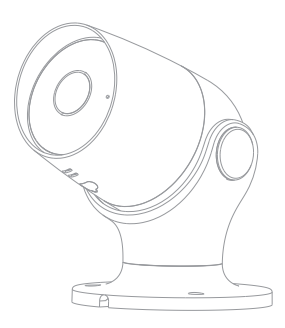

**Consulte e verifique os itens da lista:**

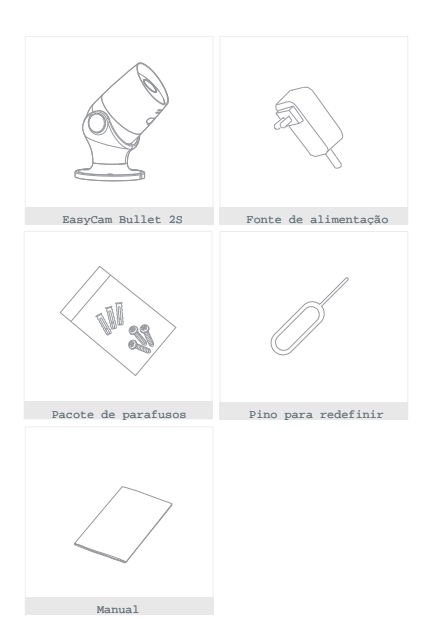

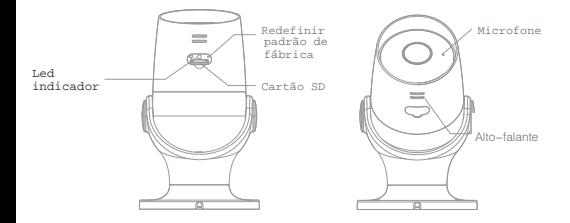

# Description **Descrição** Descrição

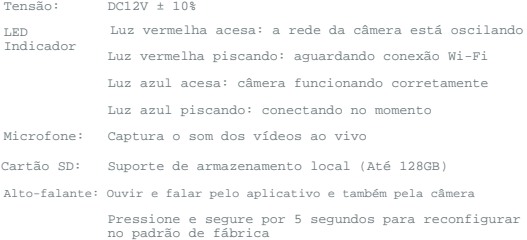

### Instalar **Instalação**

Fixar a câmera na parede com parafusos

Ajuste o ângulo da câmera para uma visão correta (como mostra na imagem)

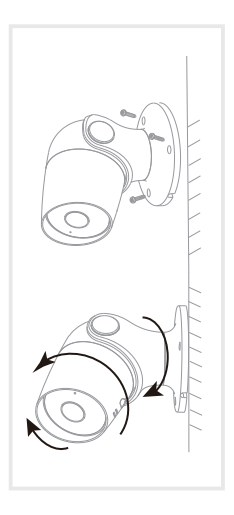

# Conexão **Conexão**

Aplicativo

O Easy4Home está disponível para iOS e Android. Pesquise o nome 'Easy4Home' na App Store ou no Google Play.

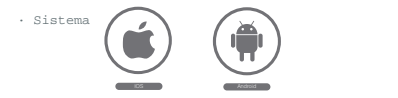

#### Roteador

Este dispositivo suporta apenas roteador de banda de frequência de 2,4 GHz, não suporta roteador de banda de frequência de 5 GHz.

Verificar a configuração do Wi-Fi, como senhas que não podem ter caracteres especiais como ~! @ # \$% ^ & \* (). Quando o dispositivo está sendo configurado como Wi-Fi, o celular e o dispositivo são necessários estar próximos ao roteador, o que pode acelerar a configuração do dispositivo.

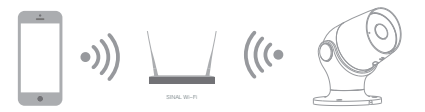

# Processo de registro

Passo 1

Abra o aplicativo Easy4Home, clique em "Registrar", leia a "Política de Privacidade" e clique em "Concordo"

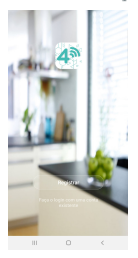

Passo 2

inserir um número de celular ou endereço de email válido" (Operificação de app.<br>E clique em "Continuar". Insira o Código de verificação efetue o login no aplicativo.

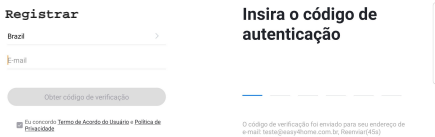

# Adicionando dispositivo **Adicionando dispositivos**

1 Clique em adicionar dispositivo e selecione a aba<br>"Segurança". Selecione o ícone da câmera.

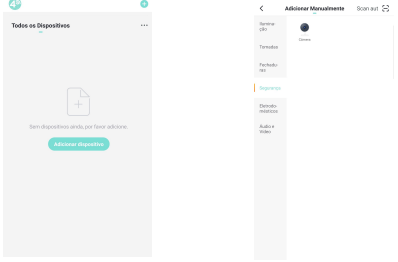

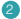

Verifique se a câmera está com o LED indicador piscando e aperte em confirmar. Insira uma senha de Wi-Fi.

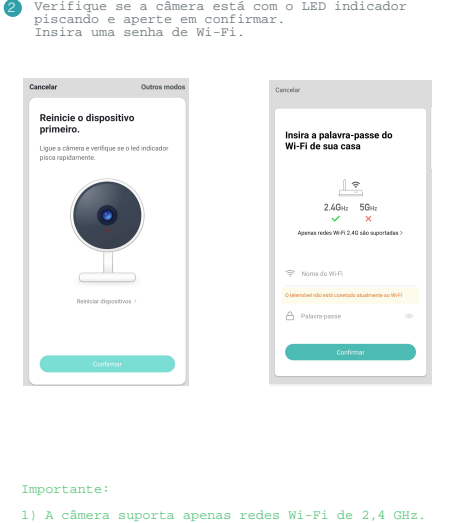

#### Importante:

- 1) A câmera suporta apenas redes Wi-Fi de 2,4 GHz.
- 2) O número de bits no ssid e nas senhas do roteador não deve exceder 24 dígitos.

Nesta interface, você deve digitalizar o código QR 3 no seu telefone com câmera.

Veja a distância necessária e aperte em continuar.

Após exibir o código QR, colocar o próximo câmera para fazer a leitura leitura.

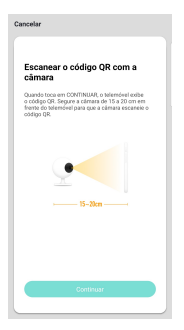

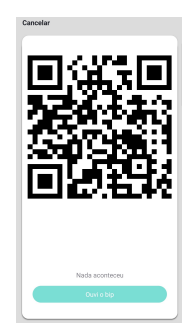

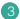

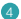

Aguarde finalizar o processo. Após finalizar, coloque o nome e está pronto para visualizar a imagem da câmera.

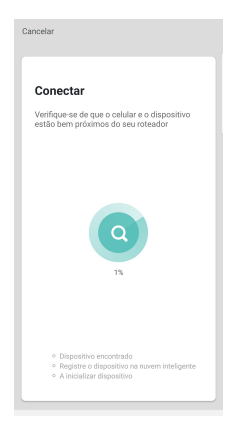

#### **Perguntas frequentes mais frequentes**

Verifique se a rede está normal, você pode colocar uma câmera perto do roteador; caso contrário, é melhor redefinir câmera perto do roteador. caso co<br>uma câmera e adicionar novamente.

P: Por que ele ainda está na lista de dispositivos após uma redefinição?

A redefinição é apenas uma configuração de rede, basta ir em remover para desvincular a câmera do aplicativo.

P: Como configurar a rede da câmera para outro roteador?

Primeiro remova e redefina a câmera na sua conta do aplicativo. Em seguida, configure-o novamente pelo aplicativo.

P: Por que a câmera não identifica o cartão SD?

Recomenda-se conectar o cartão SD com a câmera desligada. Confirme se o cartão SD está funcionando e o formato é FAT32.

P: Por que não é possível receber solicitações no meu aplica-ivo tivo de celular?

Verificar se o aplicativo está sendo executado no celular e a função de lembrete foi ativada.

Verificar se a notificação de mensagem e confirmação de autoridade está ativo.

#### **Funções**

Vídeo

Gire a imagem do vídeo para cima ou para baixo para obter o máximo de flexibilidade.

Detector de movimento

Os sensores de movimento integrados detectam o movimento e a câmera envia notificações por push e alertas no aplicativo.

Registro

Suporta gravação contínua 24 horas com armazenamento SD de alta capacidade.

Visão noturna

Nunca perca um momento, mesmo na escuridão total, com uma poderosa tecnologia de visão noturna.

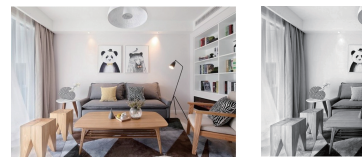

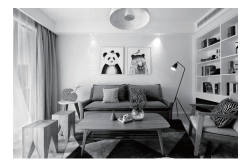